# RBdigital on a PC

- **1. Download Media Manager software**
	- a. Click the Support link via the website. http://busselton.rbdigitalglobal.com/ #/help/support
	- b. Click the RBdigital MediaManager download button for Windows or Mac.
	- c. Save to your computer, then open the program to install.

### **2. Download an eAudiobook**

- a. Log in to your account.
- b. Choose an audiobook, then click the Checkout Now! Button.
- c. Click **Open.** Media Manager will open, then sign in with your user name and password.
- d. Plug your portable device (e.g. iPod) into your computer's USB port, then click **Download and Transfer.**
- e. When the download completes, the audiobook transfer starts automatically.

# RBdigital on a smart device

- **Install the RBdigital app.**
- Select Country: Australia, click Next.
- Select "City of Busselton", click Next.
- Enter your username and password.
- **Tick Remember Me, tap the down arrow.**

**Note**: You need to have created your account via the website before you can use the app. **www.facebook.com/busseltonlibrary**

# **Links**

### BorrowBox

**C** Link to the BorrowBox collection: http://library.bolindadigital.com/busselton

# RBdigital eAudio

Link to the RBdigital collection: http://busselton.rbdigitalglobal.com

# **Overdrive**

 Link to the Overdrive collection: https://wapldmc.overdrive.com

# Library Catalogue

**City of Busselton Libraries** https://swlc.ent.sirsidynix.net.au/client/en GB/busselton?

**Busselton Public Library Stanley Place Busselton Postal: Locked Bag 1, Busselton, WA, 6280 P: 9781 1777 E: library@busselton.wa.gov.au**

**Dunsborough Public Library Naturaliste Community Centre Dunsborough Lakes Drive, Dunsborough Postal: Locked Bag 3, Dunsborough, WA, 6281 P: 9756 7111 E: dunslib@busselton.wa.gov.au**

**Website: www.busseltonlibraries.com.au**

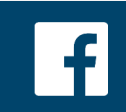

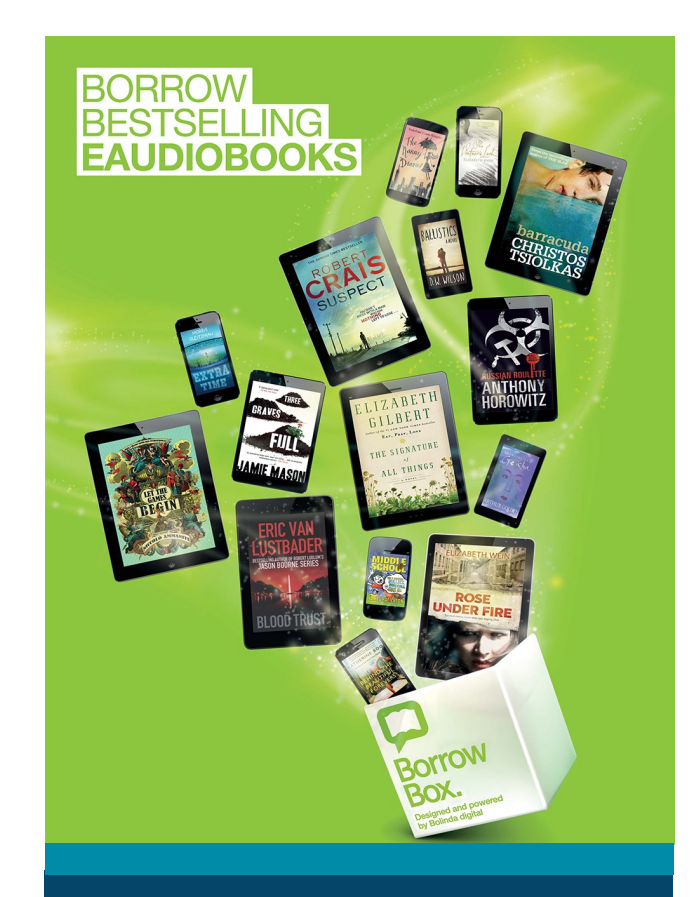

# How to enjoy eAudiobooks

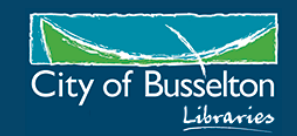

**• Enjoy eAudiobooks on your** computer, tablet or phone at home or on the go.

 **BorrowBox:**  borrow 6 items for 2 weeks.

- **RBdigital:** borrow 10 items for 3 weeks.
- **Overdrive: (limited Collection)** borrow 10 items for up to 3 weeks.
- Free Apple and Android apps. Windows app for Overdrive only.
- Available to all Busselton Libraries members.
- You can also search the library catalogue by limiting the search format to **eAudiobook.** *(you will need vendors software installed on your device to download a title).*
- See Links and Help for more info.

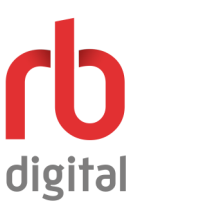

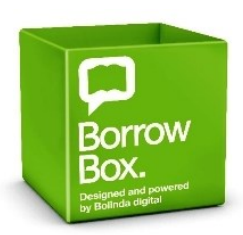

# **About eAudiobooks eAudiobooks by BorrowBox**

Borrow eAudiobooks online or with the BorrowBox app.

Step<sub>1</sub> Log in

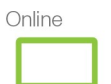

Log in to the Busselton Libraries BorrowBox website: library.bolindadigital.com/busselton with your library ID/barcode and password/PIN (both case sensitive). Note: Your PIN is the last 4 characters of your library barcode:

Apps

Install the BorrowBox app on your devices. Select your library and then enter your library ID/barcode and password/PIN.

# Step<sub>2</sub> **Search**

Search, browse and discover our great collection 24/7, by title, author or category, read extracts, listen to excerpts and more.

### Step<sub>3</sub> **Borrow**

Confirm your choice or reserve later.

# Step 4 **Download**

Download the complete eAudiobook instantly. When reserved titles are ready to download we'll email you.

# Step<sub>5</sub> **Enjoy**

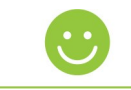

Enjoy listening to the most popular eAudiobooks from your favourite Australian and international authors everywhere you go.

# Step<sub>6</sub> **Revisit**

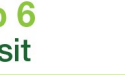

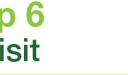

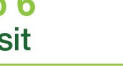

We're always adding new titles, so visit

often and make the most of your library membership.

# **eAudiobooks by RBdigital**

# Step 1: Create an Account

**Before you can use RBdigital on a computer, tablet or phone you will need to create an account.**

- 1. Visit the RBDigital website: http://busselton.rbdigitalglobal.com
- 2. Click the **Register** link located at the top right of screen.
- 3. Complete the online registration form.
- 4. Click the **Register** button. Your account has now been created.

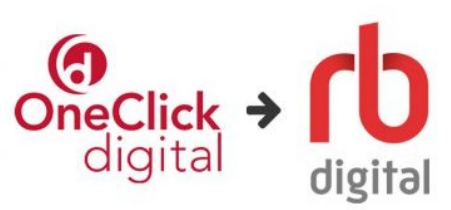

New name, new look, same service.